## **Required and Requested Documents**

Tenure and/or Promotion [SFA C](https://www.watermarkinsights.com/our-approach/faculty-activity-reporting/)ollege of Business

### **Faculty Candidate**

Use the reports, text field, and file upload tool below to create your Review Portfolio. When you have finished your portfolio, click "Actions" then "Submit" to send to the next step.

Per [Policy 7.29,](https://www.sfasu.edu/docs/policies/7.29.pdf) it is the responsibility of the candidate submitting a review portfolio to submit all relevant materials.

Note: To edit or update reports generated in Faculty Success, changes must be made in the Faculty Activity Reporting system (not on the report). After changes are made in the Faculty Activity Reporting system, it is imperative that you click "Refresh report" next to the report to assure your reports will contain the most current information. After refreshing the report, click the Adobe icon to see how your reports appears to reviewers.

**PDF document types are required for all file uploads.**

### **Purpose**

Use the fields below to indicate the process(es) for which you are requesting review.

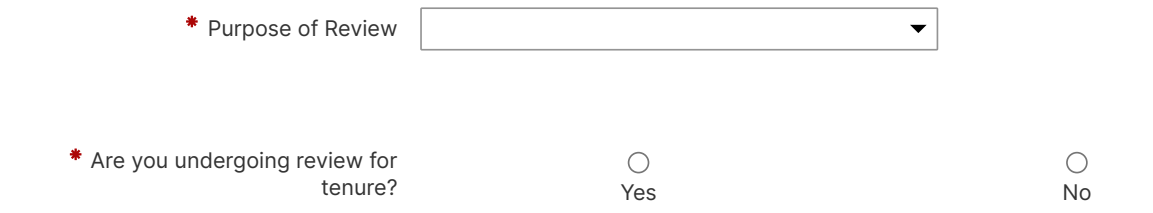

### **Cover Letter**

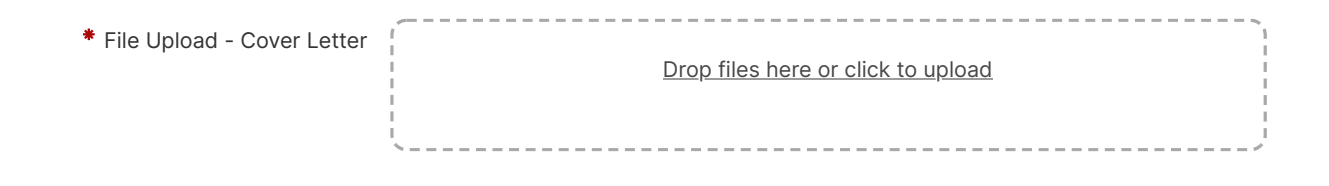

### **Introductory Material**

To download your vita, open Faculty Success in another tab, then click "Reports" in the purple ribbon at the top of the screen. Choose "Vita" from the list. Key in the appropriate date range for your tenure or promotion process. Click "Run Report." The report should save to your Downloads folder on your computer. Use the file upload field below to upload it to your Workflow portfolio.

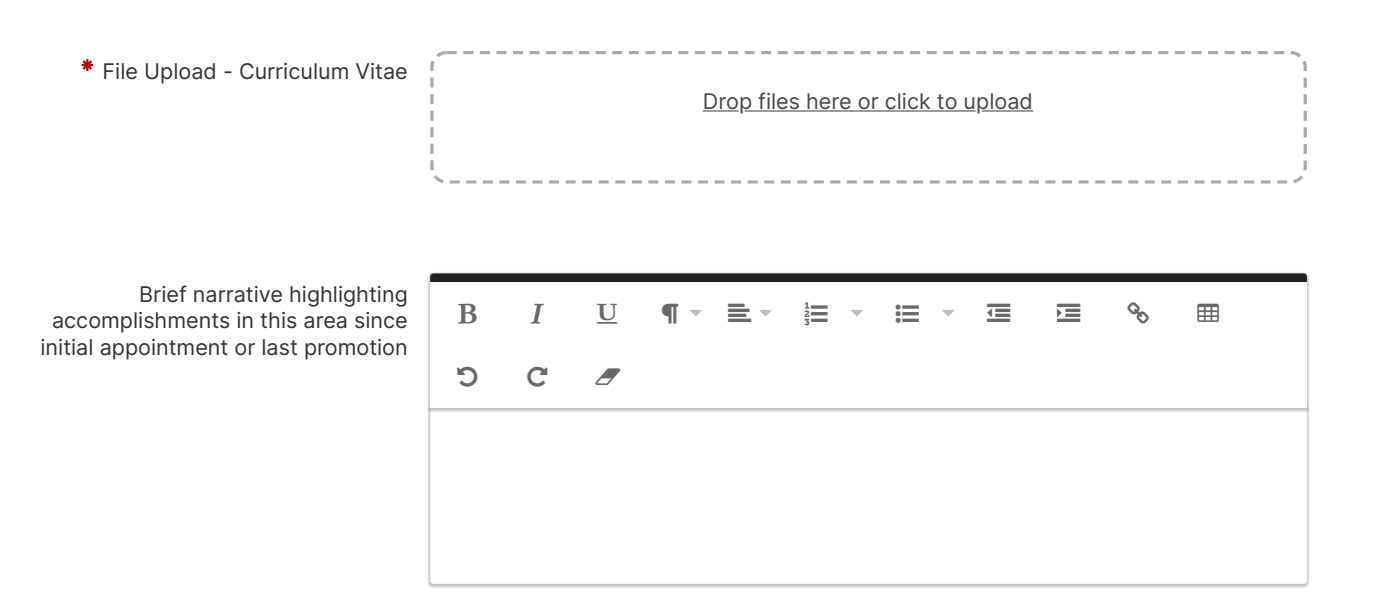

#### **Include your Faculty Activity Report by uploading it into the drop box.**

To download your FAR, open Faculty Success in another tab, then click "Reports" in the purple ribbon at the top of the screen. Choose "Annual Faculty Activity Report" from the list. Key in the appropriate date range for your tenure or promotion process. Click "Run Report." The report should save to your Downloads folder on your computer. Use the file upload field below to upload it to your Workflow portfolio.

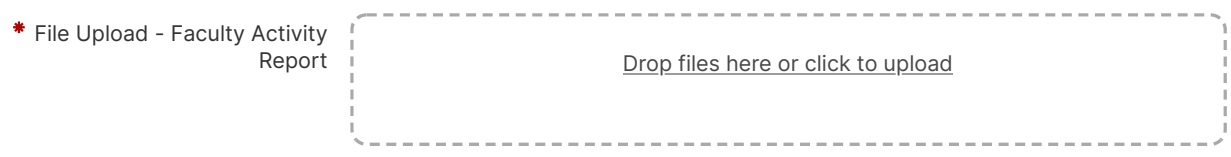

Use this file upload field to upload hard copies of administrative evaluations for all years since initial appointment or last **promotion.**

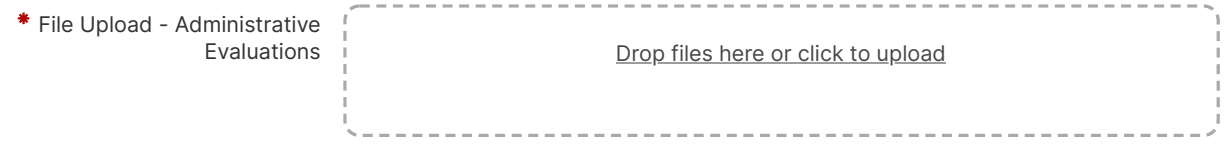

For Tenure Review Only - Use this file upload field to upload all Pre-Tenure Reviews. Only upload pre-tenure feedback from the academic unit committee, academic unit head, college committee, Dean, and Provost (if available). Do not **include the entire pre-tenure packet**

File Upload - Pre-Tenure Reviews Drop files here or click to upload

## **Teaching Effectiveness**

Use the text field or file upload field below to include a brief narrative highlighting accomplishments in this area since **initial appointment or last promotion.**

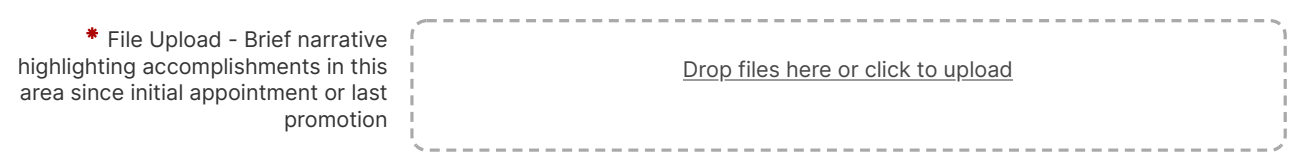

Brief narrative highlighting accomplishments in this area since initial appointment or last promotion

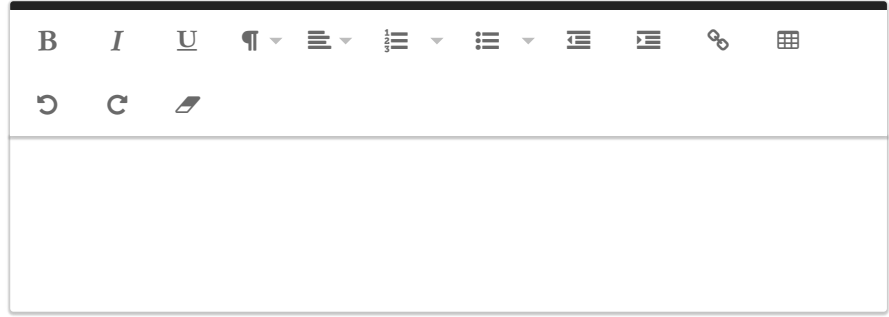

#### **Include your Scheduled Teaching Report by uploading it into the drop box.**

To download your Scheduled Teaching Report, open Faculty Success in another tab, then click "Reports" in the purple ribbon at the top of the screen. Choose "Scheduled Teaching by Faculty" from the list. Key in the appropriate date range for your tenure or promotion process. Click "Run Report." The report should save to your Downloads folder on your computer. Use the file upload field below to upload it to your Workflow portfolio.

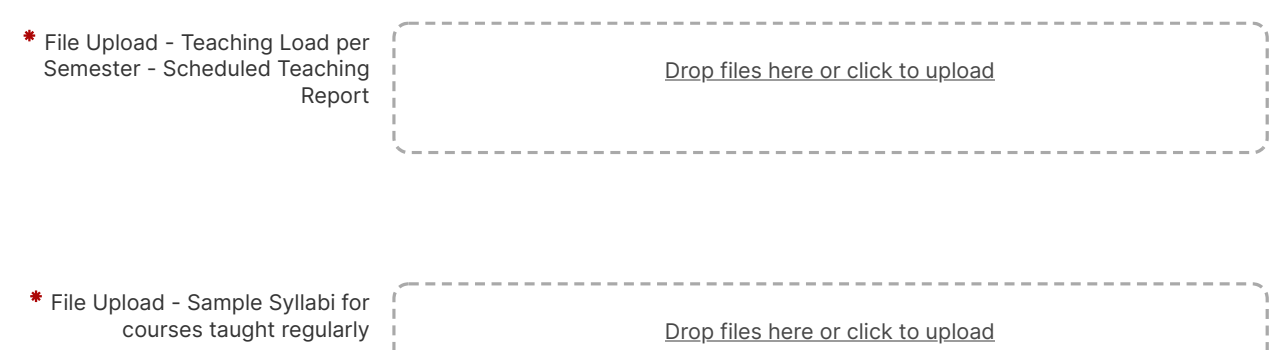

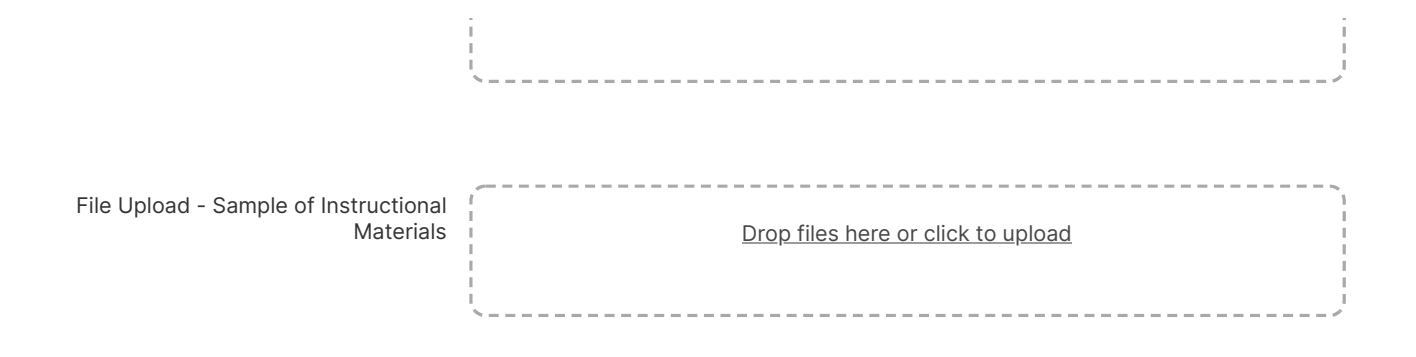

Use the file upload field below to include the course evaluation report. To create this report, save the appropriate range of course evaluations from Survey Dig (via export or screenshot) in a PDF format.

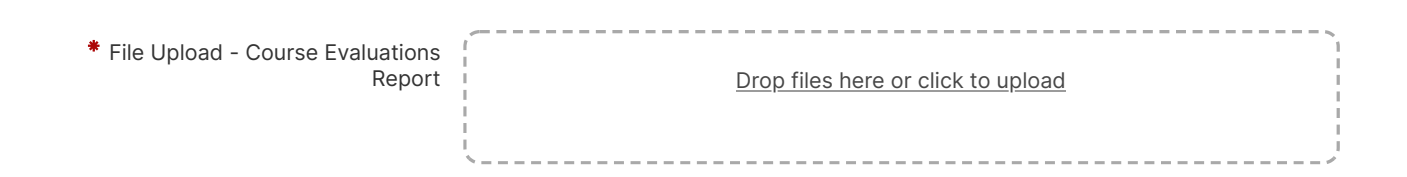

Course Evaluations - Brief narrative highlighting accomplishments in this area since initial appointment or last promotion

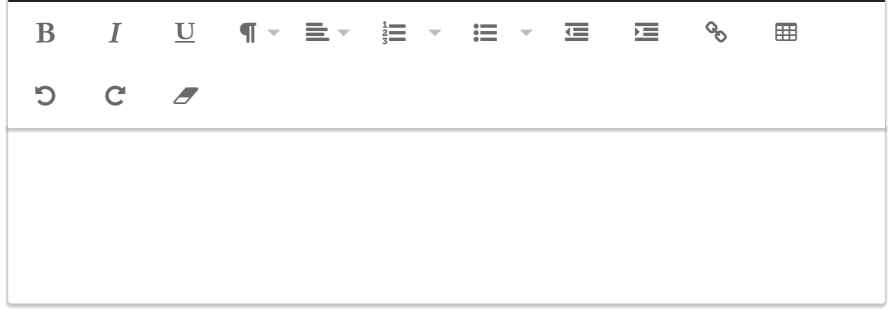

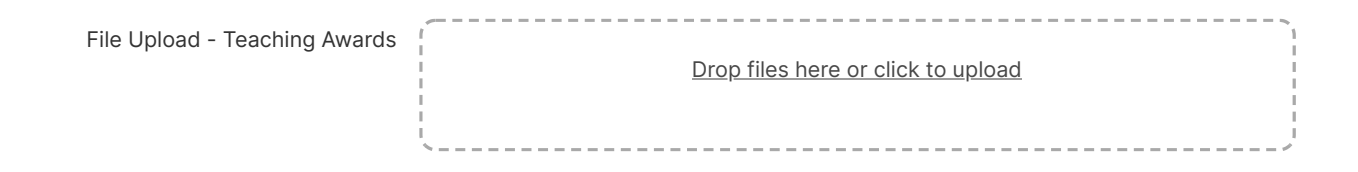

Teaching Awards - Brief narrative highlighting accomplishments in this area since initial appointment or last promotion

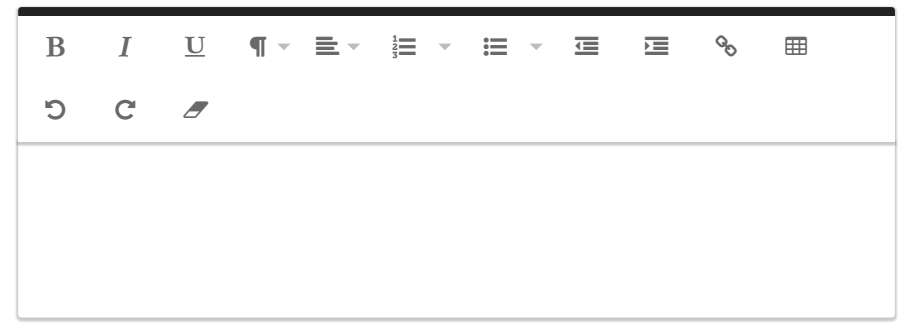

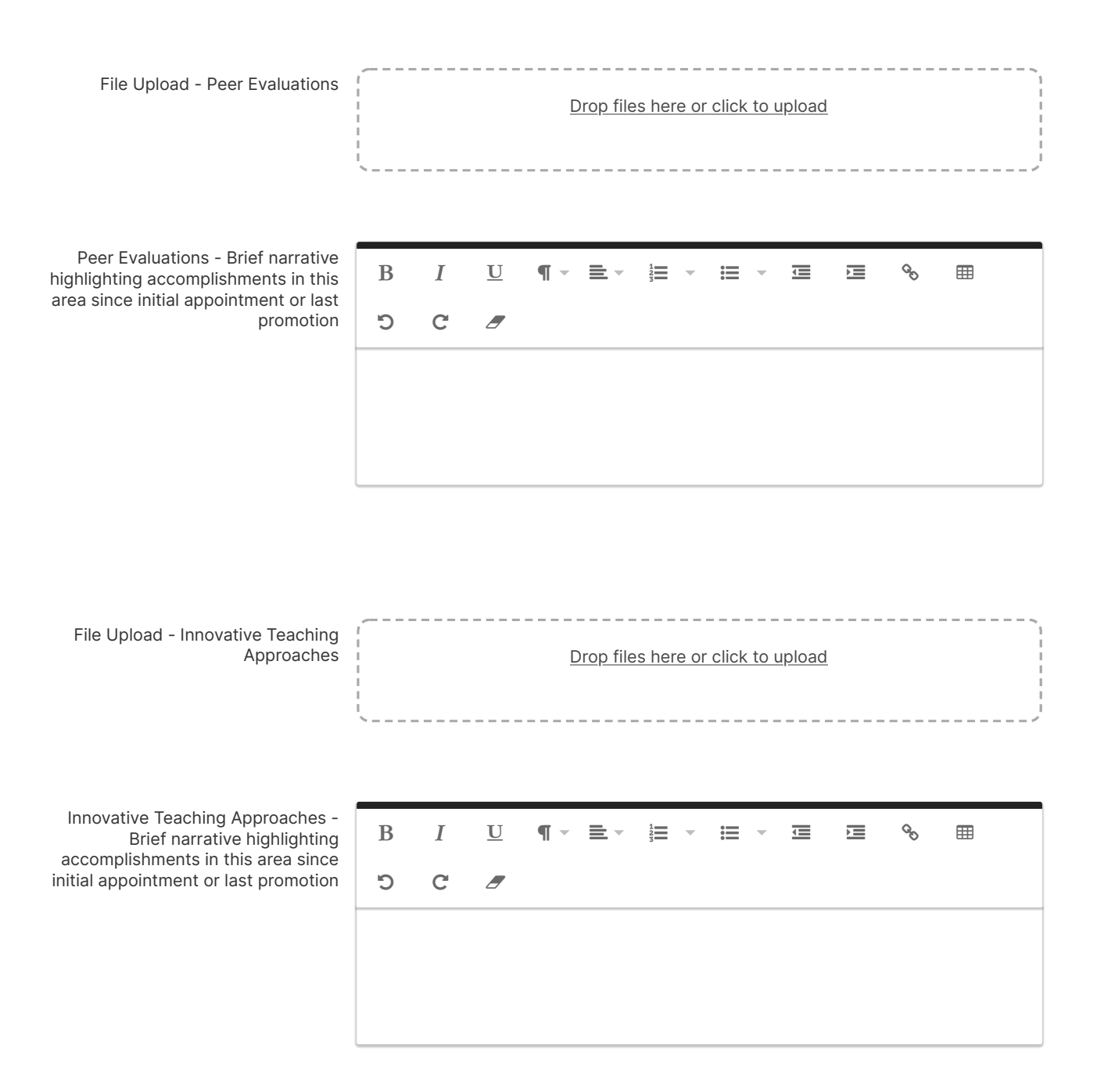

## **Research and Scholarly Activities**

**Use the text field or file upload field below to include a brief narrative highlighting accomplishments in this area since initial appointment or last promotion.**

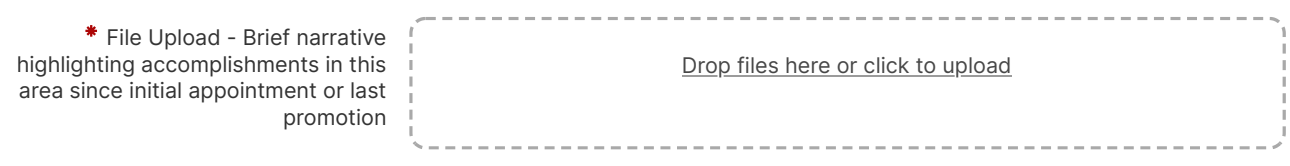

Brief narrative highlighting accomplishments in this area since initial appointment or last promotion

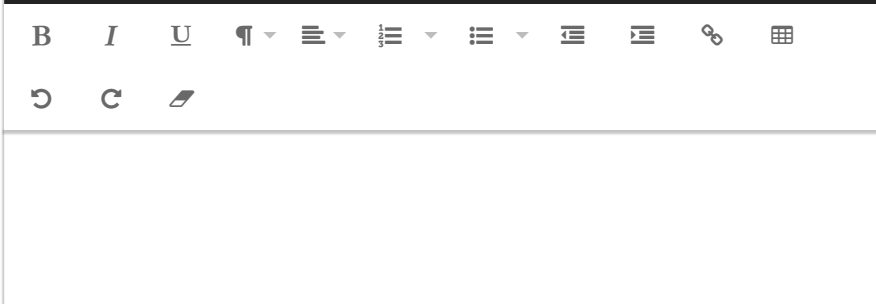

Use this file upload field to upload copies of articles, publications, conference presentations, other scholarly work, and **evidence of research awards or grants.**

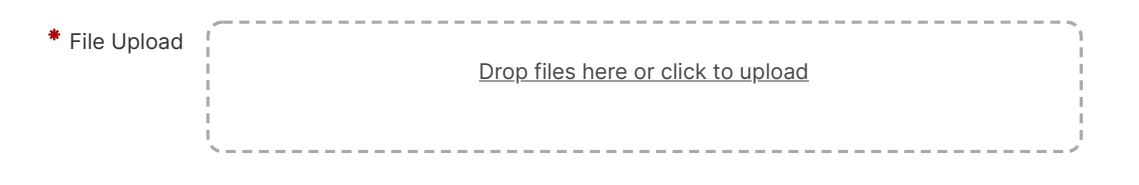

## **Service**

Use the text field or file upload field below to include a brief narrative highlighting accomplishments in this area since **initial appointment or last promotion.**

\* File Upload - Brief narrative highlighting accomplishments in this area since initial appointment or last promotion Drop files here or click to upload

Brief narrative highlighting accomplishments in this area since initial appointment or last promotion

  $C$   $f$ 

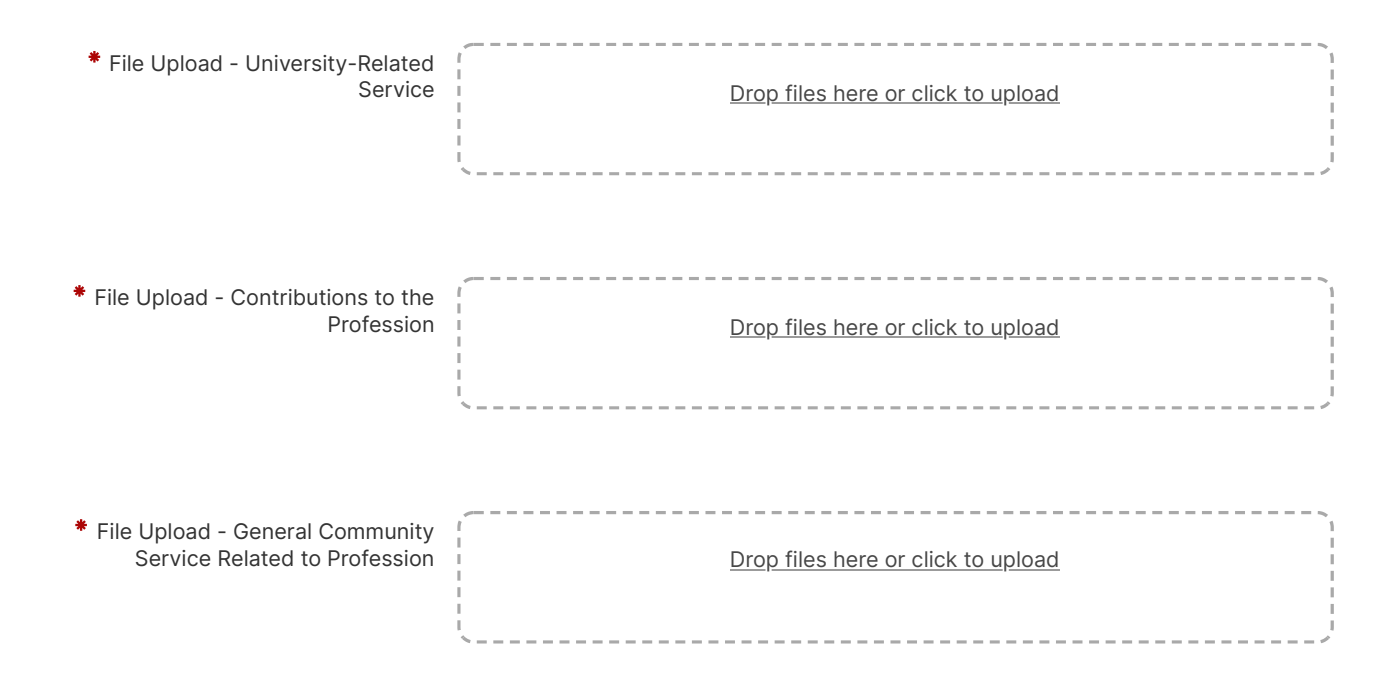

### **Other Relevant Supporting Documentation**

Brief narrative highlighting accomplishments in this area since initial appointment or last promotion

  $C$   $f$ 

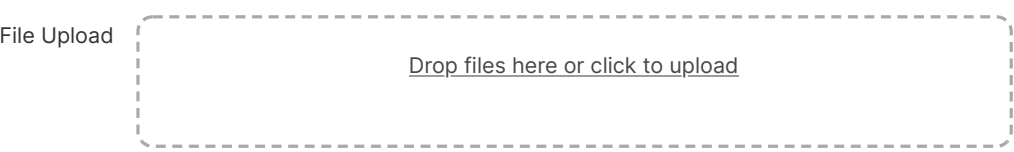

**Once you have completed all portions of this form and are ready to submit your portfolio for review, click the "Actions" button and select "Submit."**

# **Tenure and/or Promotion Due Dates**

**College of Business**

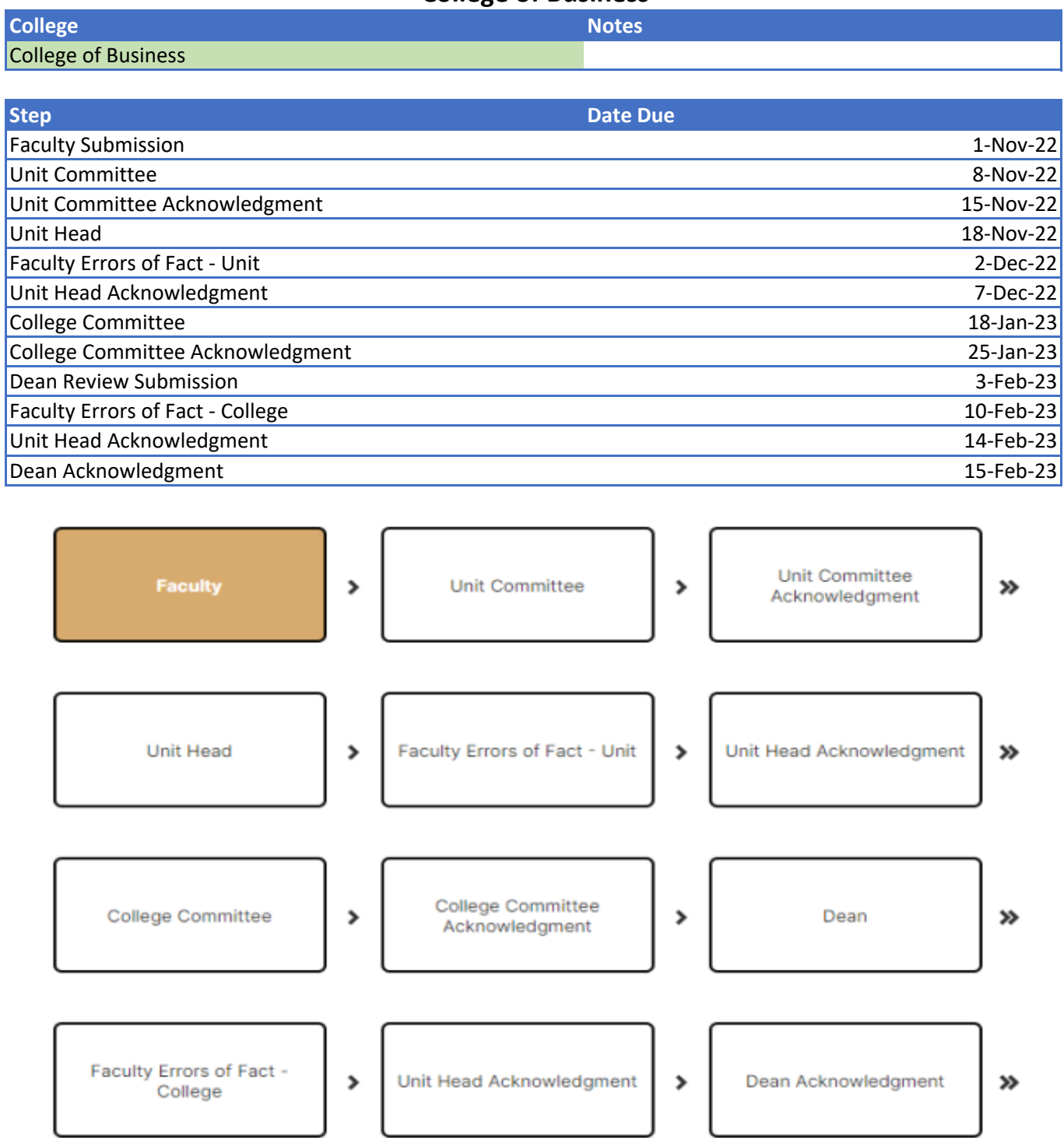

### **Report Date Ranges by Tenure/Promotion Process**

The Tenure and Promotion processes in Workflow require some reports to be run in Faculty Success and uploaded to your electronic portfolio. Every report requires that a date range be entered to run the report. Use the date range guide below to enter the date range for each report you run, as appropriate for your specific tenure or promotion process. If you are undergoing two review processes simultaneously, use the date range which encompasses a longer time period.

With questions about your process's report date ranges, please contact the College of Business.

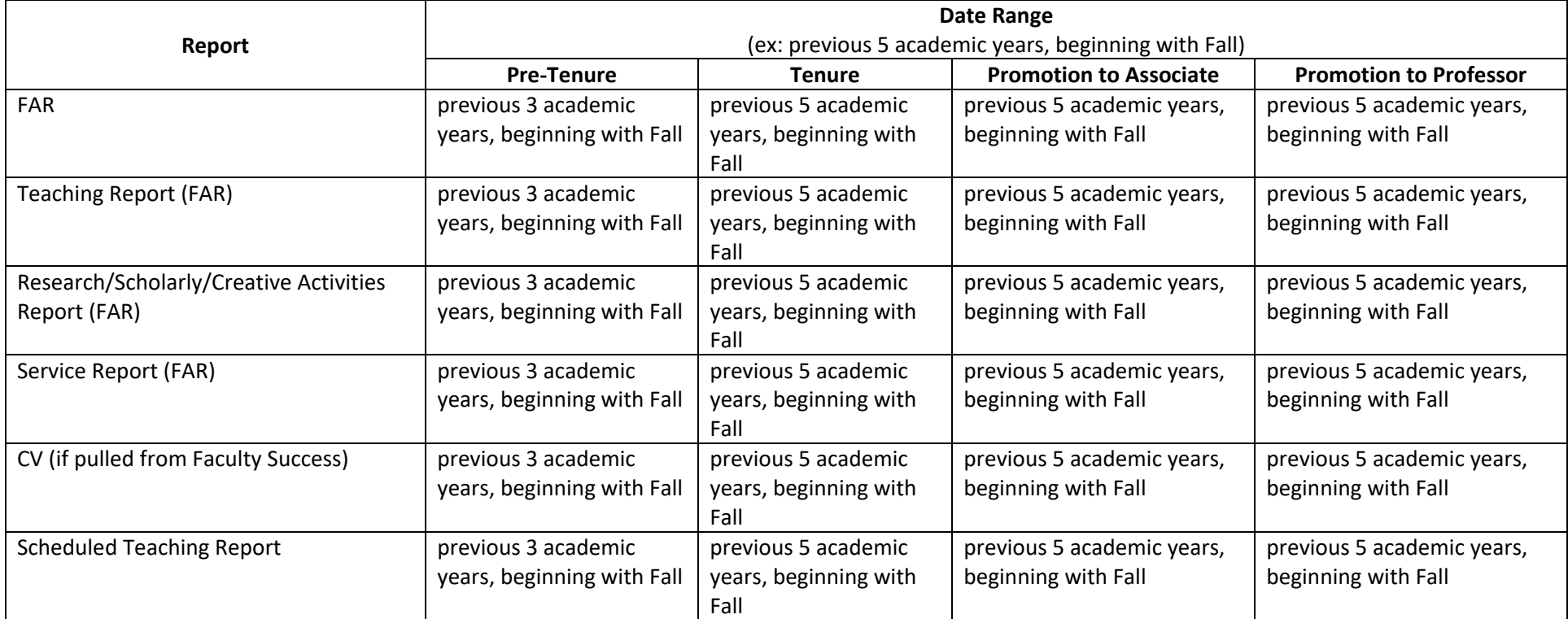